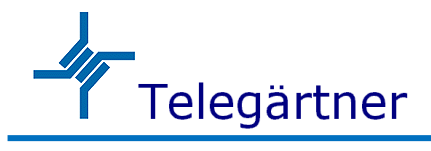

### マネジメント 6 ポートギガビットイーサネットスイッチ

【NGD-600-C】

# 取扱説明書

### 使用上の注意 [必ずお読みください]

電源を投入しますと装置本体が若干発熱します。通常の使用で人体に影響を与えたり、装置本体が発火することはありません。

以下の点に注意してご利用ください。

- ・ SFP モジュールを装着後に SFP モジュールを直視しないでください。直視すると失明の危険性があります。
- ・ 装置が適切に放熱され、装置周囲に十分な換気があることを確認してください。
- 装置本体を重ね置いて設置しないでください。
- 装置本体を分解しないでください。
- ・ 過度のホコリは装置故障の原因になりますので、防塵対策をご考慮ください。

### 同梱物の確認

この製品には以下の内容物が同梱されておりますので、最初に確認してください。

・ 装置本体

#### 機種別基本仕様

各製品の基本的な仕様は以下になります。

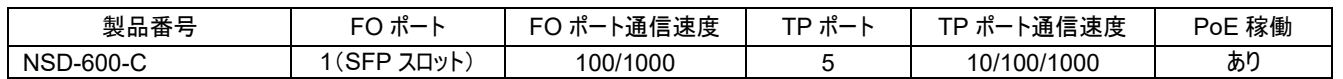

### 装置本体と各種部位の説明

TP ポートの#1 に PoE を給電することで本装置を稼働させることができます。SFP ポートを含めると最大 6 ポートまで使用できます。

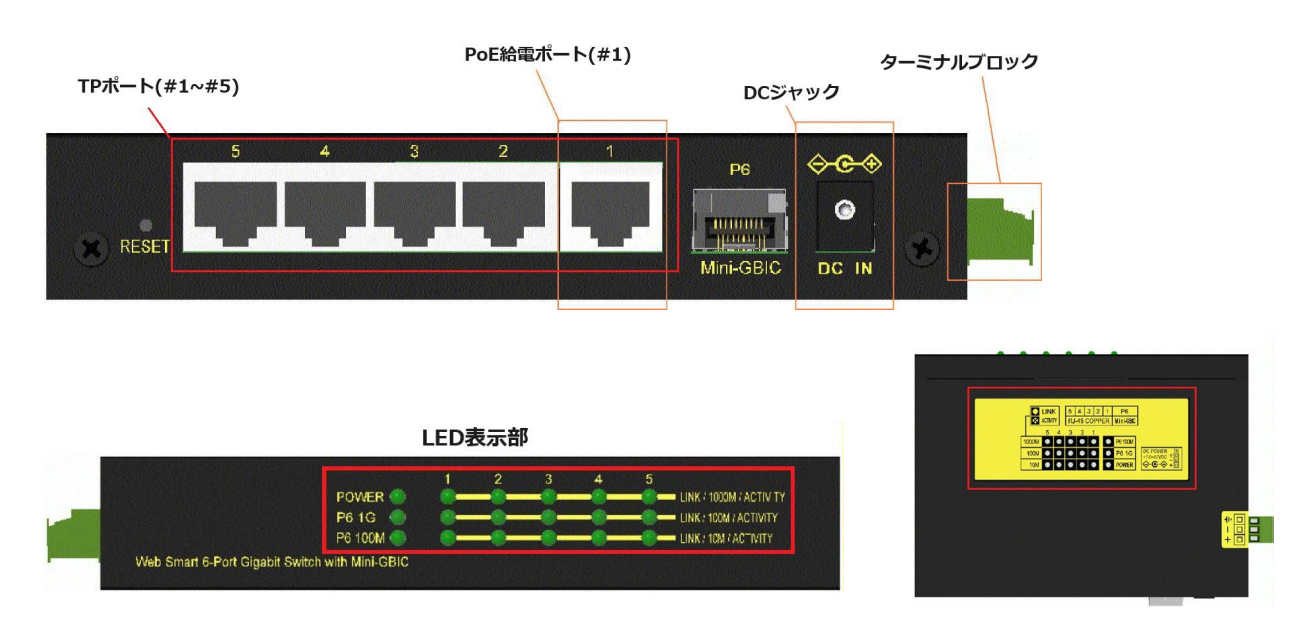

# 装置本体の DIN レールへの取付けについて

本体に装着してある DIN レール取付金具を使用して DIN レールに 製品を固定することができます。

- ・ DIN レールの下側に DIN レールマウントブラケットの下側を当てます。
- ・ マウントブラケットが DIN レールの上側に装着固定されるところまで 装置本体を上に押しあげます。
- ・ マウントブラケットが DIN レールに固定されていることを確認してください。

# DC 電源の装置本体への接続について

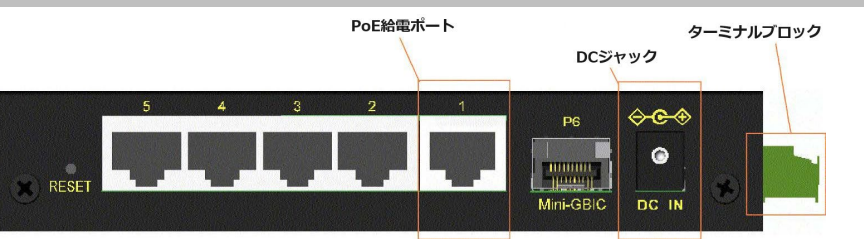

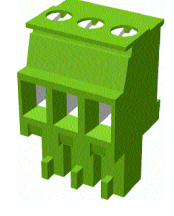

リセットボタン

ターミナルブロック 3 ピンからの DC 電源入力をサポートしております。ターミナルブロックから DC 電源を供給する場合は DC ワイヤープラグに適合し たハーネスを取り付けてターミナルブロックに差し込んでください。電源が十分に供給できない可能性があるため、適合範囲外のハーネスは使用しな いでください。電極を間違えると電源が供給されませんので極性を間違えないように注意してください。

<ターミナルブロック仕様>

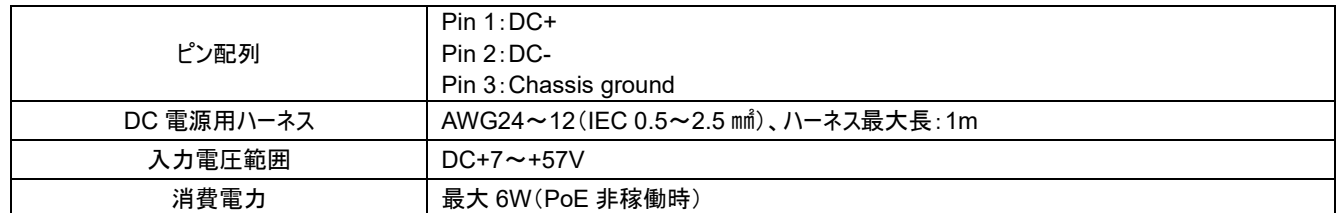

<DC ジャック仕様>

適合 DC ジャック・コネクタ D 6.3m – ━ ●━ + D 2.0mm

電源アダプタの DC プラグを本装置の DC 電源ジャックに接続してから電源アダプタを AC コンセントに接続します。

AC アダプタとターミナルブロックからの電源供給を同時に行わないでください。

※AC 電源アダプタについては弊社までお問い合わせください。

<PoE 給電>

TP ポートの#1 に PoE を給電することで本装置を稼働させることができます。

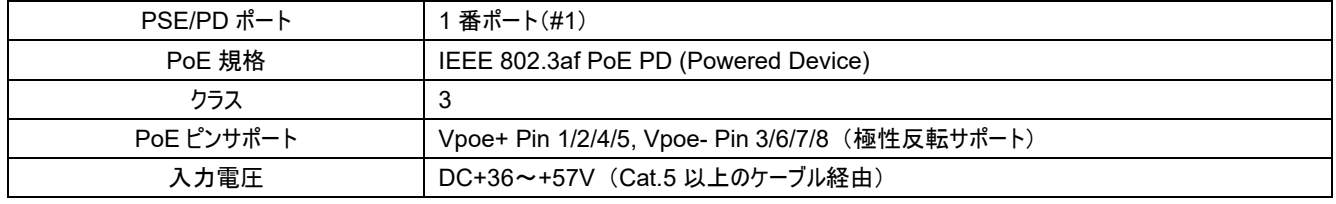

# リセットボタン

リセットボタンは通常は使用されませんがネットワーク診断などの目的に使用することができます。 ネットワークの問題が疑われる場合は、電源を切らずにリセットボタンを押してスイッチをリセットして

からネットワークが復旧したかを確認してください。また、このリセットボタンを使用して、製品を工場

出荷時の状態に戻すことも可能です。

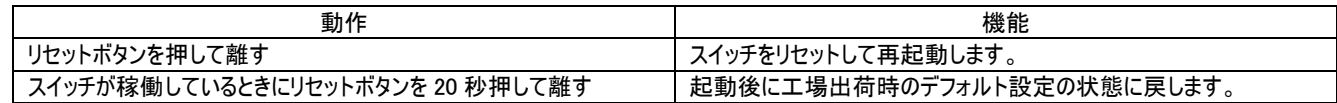

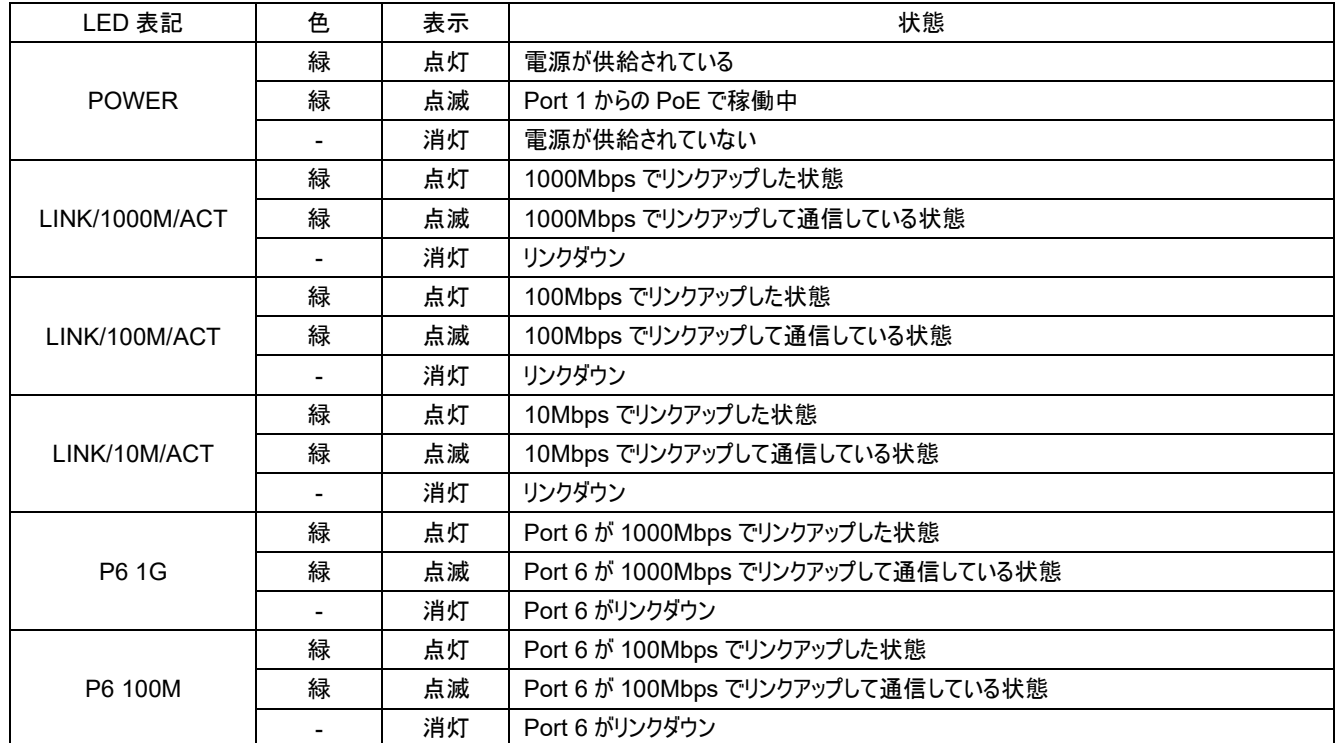

#### 本装置の LED は以下のように表示されます。

# SFP スロットについて

SFPポート(100M/1G)

![](_page_2_Figure_5.jpeg)

本装置の SFP ポートは 100Mbps と 1000Mbps の両方の通信速度に対応しております。

- ・ 1000BASE-X 対応 1000Mbps SFP モジュール
- ・ 100BASE-FX 対応 100Mbps SFP モジュール

<光ファイバーケーブルの接続>

ケーブル接続を行う前に TX(送信)と RX(受信)を確認してください。右図は 2 芯のファイバーポート間の接続例

です。光ファイバーケーブルの両端において、TX-RX 接続ルールが守られていることを確認してください。

<光ファイバーの種類>

光ファイバーにはいくつか種類があります。SFP モジュールに合った光ファイバーを選定して接続してください。

以下は光ファイバーの種類の例です。

- ・ マルチモード(MMF) 50/125、62.5/125
- ・ シングルモード(SMF) 9/125

<ポート速度設定>

SFP ポートは、ソフトウェアでポートの通信速度を以下のように設定することができます。

| Auto モード        | SFP モジュールの DDM データを読み込み、SFP モジュールのタイプを自動検出する<br>100Mbps SFP モジュール装着時: 非オートネゴシエーション(Force) 100Mbps 全二重<br>1000Mbps SFP モジュール装着時: オートネゴシエーション 1000Mbps 全二重 |
|-----------------|----------------------------------------------------------------------------------------------------|
| 100Mbps FDX モード | 非オートネゴシエーション(Force) 100Mbps 全二重                                                                                                    |
| 1Gbps FDX モード   | オートネゴシエーション 1000Mbps 全二重                                                                                                    |

![](_page_2_Figure_20.jpeg)

製品の基本的な仕様は以下になります。

![](_page_3_Picture_353.jpeg)

## ログイン情報について

IP アドレスは、TCP/IP ネットワーク内のスイッチの ID です。各スイッチには、ネットワーク内で新しい一意の IP アドレスを指定する必要があります。 スイッチは、次のソフトウェア管理の工場出荷時のデフォルト設定で出荷されます。ログイン時の IP アドレスとパスワードは以下の通りです。

IP アドレス: 192.168.0.2 / 255.255.255.0

Username: admin

Password: (ブランク)

### Telnet CLI による IP アドレスの変更について

PC のコマンドプロンプト等から"Telnet 192.168.0.2" を入力してログインしてください。ログインユーザ名とパスワードは前出の通りです。

<IPv4 アドレス>

>IP Setup [<ip\_addr>] [<ip\_mask>] [<ip\_router>] [<vid>]

Parameters:

<ip\_addr> : IP address (a.b.c.d)

<ip\_mask> : IPv4 subnet mask (a.b.c.d)

<ip\_router> : IPv4 router (a.b.c.d)

<IPv6 アドレス>

>IP IPv6 Setup [<ipv6\_addr>] [<ipv6\_prefix>] [<ipv6\_router>]

Parameters:

<ipv6\_addr> : IPv6 address is in 128-bit records represented as eight fields of up to four hexadecimal digits with a colon

separates each field (:).

<ipv6\_prefix> : IPv6 subnet mask

<ipv6\_router> : IPv6 router

<パスワード設定>

Security Switch Users Configuration

Security Switch Users Add <user\_name> <password> <privilege\_level>

Security Switch Users Delete <user\_name>

# Web マネジメントのログインについて

PC と装置を LAN ケーブルで接続した後、ブラウザソフトウェアから "http :/ 192.168.0.2"を入力してログインすると以下のログイン画面が表示され

Please type your user name and password. 192.168.0.2

webstax\_domain

 $\Box$  Save this password in your password list

Siter

Realm User Name Password  $2|X|$ 

Cancel

 $OK$ 

ます。ログインユーザ名とパスワードは前出の通りです。

<初期設定内容>

IP アドレス: 192.168.0.2

Username: admin

Password: (ブランク)

※パスワード設定はないのでそのまま OK をクリックして下さい。

"http :/ 192.168.0.2" へのログインに成功すると以下に示しますウィンドウズ画面が表示されます。

![](_page_4_Picture_180.jpeg)

[Configuration] -> [System] -> [IP] の順にメニューを選択すると IP アドレスが変更できる画面に推移します。

![](_page_4_Picture_181.jpeg)

**IP DNS Proxy Configuration** 

DNS Proxy

Save Reset

# SNMP マネジメント設定について

本装置は 3 つのマネージメントタイプ SNMP v1/v2c/v3 をサポートしています。使用する SNMP マネージャの仕様を確認し、適切な SNMP 設定 を確認してください。Telnet CLI から実行が可能な SNMP に関係するコマンドは以下となります。

>SNMP Configuration

>SNMP Mode [enable|disable] >SNMP Version [1|2c|3] >SNMP Read Community [<community>] >SNMP Write Community [<community>] >SNMP Trap Mode [enable|disable] >SNMP Trap Version [1|2c|3] >SNMP Trap Community [<community>] >SNMP Trap Destination [<ip\_addr\_string>] >SNMP Trap IPv6 Destination [<ipv6\_addr>] >SNMP Trap Authentication Failure [enable|disable] >SNMP Trap Link-up [enable|disable] >SNMP Trap Inform Mode [enable|disable] >SNMP Trap Inform Timeout [<timeout>] >SNMP Trap Inform Retry Times [<retries>] >SNMP Trap Probe Security Engine ID [enable|disable] >SNMP Trap Security Engine ID [<engineid>] >SNMP Trap Security Name [<security\_name>] >SNMP Engine ID [<engineid>] >SNMP Community Add <community> [<ip\_addr>] [<ip\_mask>] >SNMP Community Delete <index> >SNMP Community Lookup [<index>] >SNMP User Add <engineid> <user\_name> [MD5|SHA] [<auth\_password>] [DES] [<priv\_password>] >SNMP User Delete <index> >SNMP User Changekey <engineid> <user\_name> <auth\_password> [<priv\_password>] >SNMP User Lookup [<index>] >SNMP Group Add <security\_model> <security\_name> <group\_name> >SNMP Group Delete <index> >SNMP Group Lookup [<index>] >SNMP View Add <view\_name> [included]excluded] <oid\_subtree> >SNMP View Delete <index> >SNMP View Lookup [<index>] >SNMP Access Add <group\_name> <security\_model> <security\_level> [<read\_view\_name>] [<write\_view\_name>] >SNMP Access Delete <index> >SNMP Access Lookup [<index>]

### SNMP MIB について

本装置は以下の SNMP MIB を提供しております。これらの MIB ファイルは製品に同梱されている QR コードからダウンロードが可能です。

- RFC 1213 MIB II
- RFC 2674 QBridge MIB (VLAN MIB)
- RFC 2819 RMON (Group 1, 2. 3 & 9)
- RFC 2863 Interface Group (IF) MIB
- RFC 3411 SNMP Management Frameworks
- RFC 3414 User Based Security Model (USM)
- RFC 3415 View Based Access Control Model (VACM)
- RFC 3621 Power Ethernet MIB
- RFC 3635 EtherLike MIB
- RFC 3636 802.3 Medium Attachment Units (MAUs) MIB
- RFC 4133 Entity MIB
- RFC 4188 Bridge MIB
- RFC 4668 RADIUS Authentication Client MIB
- RFC 5519 Multicast Group Membership Discovery (MGMD) MIB
- IEEE 802.1 MSTP MIB
- IEEE 802.1AB LLDP MIB
- IEEE 802.1X Port Access Entity (PAE) MIB
- TIA 1057 LLDP Media Endpoint Discovery (MED) MIB
- IEEE 802.1-Q-BRIDGE MIB
- Private SFPDDM MIB (Read DDM status of the SFP ports)
- Private reboot MIB (Remote boot over SNMP)
- Private TFTP firmware update MIB (TFTP Firmware update over SNMP)
- Private OPA function MIB (OPA configuration for the SFP ports)
- Private ALS function MIB (ALS configuration for the SFP ports)

### SNMP Traps について

本装置は SNMP 標準トラップに加え、プライベート OPA アラームトラップを装備しています。

- Alarm trap SFP p ort TX power lower than the minimal value
- Alarm trap SFP p ort TX power higher than the maximal value
- Normal trap SFP p ort TX power back to normal (higher than the minimal value)
- Normal trap SFP p ort TX power back to normal (lower th an the maximal value)

#### 保証規定

【保証期間】 販売月翌月 1 日より 5 年間

【保証内容】 先出しセンドバックにて代替機を発送

※在庫状況や受付時間によっては当日出荷できない場合がございます。

保証期間は弊社にて確認できますので、機種名、シリアル番号をご確認の上、弊社までお問い合わせください。

次のような場合には有償対応となります。また、往復発送費用もご負担いただきます。

- 保証期間を過ぎている場合
- ・ 本製品の説明書に記載された使用方法及び注意事項に反してお取り扱いになって生じた故障・損傷の場合
- ・ お買い上げ後の輸送や振動、落下、衝撃などお取り扱いが不適当なため生じた故障/損傷の場合
- ・ 火災、地震、水害、落雷、その他の天変地異、公害や異常電圧などにより生じた故障/損傷の場合
- ・ 接続している他の機器、その他外部要因に起因して生じた故障/損傷の場合
- 改造及び弊社以外での調整、部品交換などをされたことにより生じた故障/損傷の場合

保証書は発行しておりません。保証書の発行をご希望のお客様は、弊社窓口までお問い合わせください。

本製品の故障、損傷、またはその使用中に生じた直接または間接の損害につきましては、弊社は一切の責任を負いかねますのでご了承ください。

# お問合せ先

製品に関するお問い合わせ、不具合発生時のご連絡は、下記弊社窓口までお問い合わせください。弊社ホームページでは仕様書や説明動画な どをご用意しておりますので、併せてご利用ください。

【問い合わせ窓口】

- 日本テレガートナー株式会社
- 住所: 〒150-0031 東京都渋谷区桜丘町 22-14 N.E.S ビル N 棟7階
- TEL: 03-6455-3210 (平日 9:00~12:00、13:00~17:00 ※弊社規定休日を除く)
- FAX: 03-6455-3212
- E-Mail: [sales@telegaertner.co.jp](mailto:sales@telegaertner.co.jp)
- Web: <https://telegaertner.co.jp/>